# **Download File From AGTEK Access**

When first launching SmartBlade, you must download the aligned sitework model from AGTEK Access.

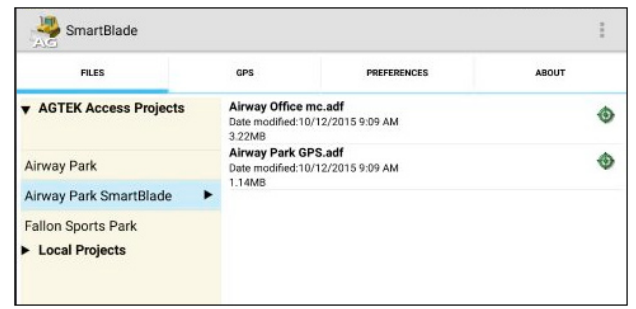

- 1. Tap AGTEK Access Projects.
- 2. Locate and tap the project folder.
- 3. Tap the aligned sitework model ADF file.

# **GPS Instrument Setup**

When first launching SmartBlade, you must configure the GPS hardware that will be used with the machine.

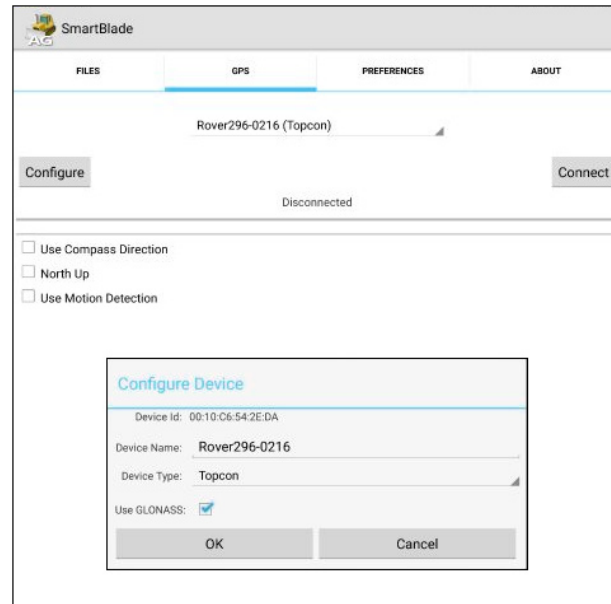

- 1. Locate the GPS Receiver serial number and tap **Configure.**
- 2. Select the correct **Device Type** from the list
- 3. Tap OK.

# **Blade Settings**

When first launching SmartBlade, you must enter the dimensions and mast offsets of the blade. This information must be entered accurately for the horizontal and elevation data to be correct.

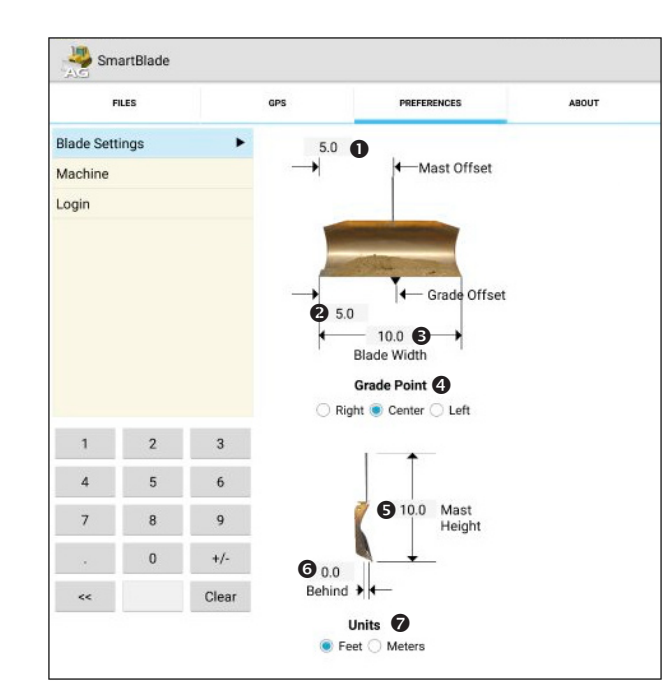

- **Mast Offset** Distance in feet to the mast from the right edge of the blade. The mast position will be marked by an orange circle with an X in the middle.
- **<sup>** $\odot$ **</sup> Grade Offset** Distance in feet from the right side of the blade to reference the elevation from the model.
- **B** Blade Width Total width of the blade.
- **Grade Point** Set the grade point to the right, center or left sides of the blade. The grade point will be marked by a green circle with an X in the middle.
- **Mast Height** Total height of the receiver from the ground.
- **Behind** Distance in feet of the mast postition behind the blade.
- $\n$  Units Check units in feet or meters.

# **Set Elevation**

Before using SmartBlade, you must first establish an accurate elevation reference for the blade. This is an important step, so you may want to have a surveyor mark a good elevation on a flat surface.

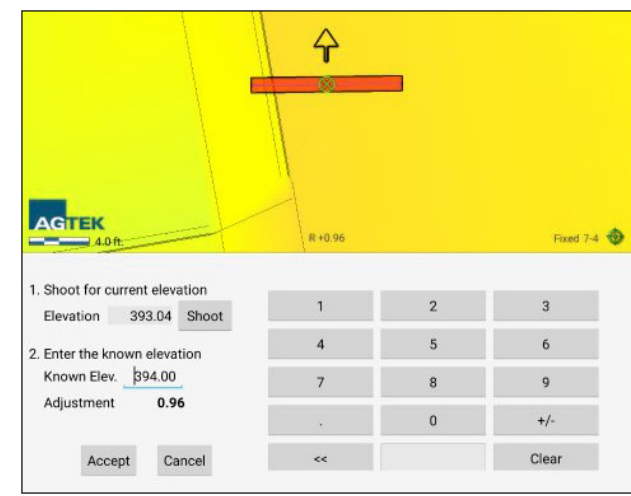

- 1. Move the blade to a known elevation reference.
- 2. Tap the **Menu** button and tap **Set Elevation**.
- 3. Tap the **Shoot** button to shoot the current elevation.
- 4. Enter the known elevation from the keypad.
- 5. The **Adjustment** will display.
- 6. Tap **Accept** to continue.
- 7. It is recommended to raise and lower the blade and verify the elevation is correct before grading with SmartBlade.

# **Set Elevation**

When returning to the jobsite, you will be prompted to Set Elevation when opening SmartBlade. Tap **Yes** to set the elevation. The previous values will be restored. Tap **Accept** if the mast is the same as before.

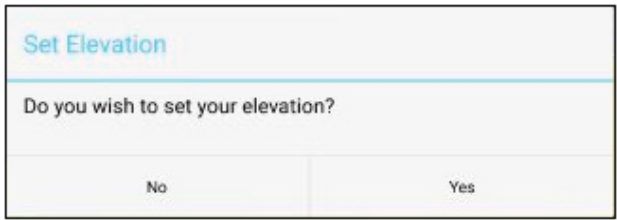

# **Action Bar**

The Action Bar contains one touch buttons to toggle the different views on screen. The current design and survey elevations, as well as main slope and cross slope are displayed. The depth of cut or fill is also displayed.

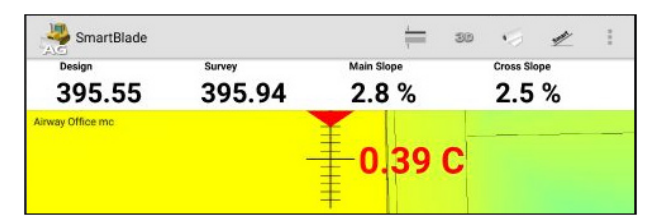

# **Section Offset**

The Section Offset is used to offset the design elevations to correct for subgrade or various sub-base material levels.

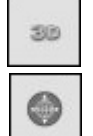

# **Plan View/3D View**

This button toggles between the 3D view and plan view.

# **Plan Sheets**

This button toggles the plan sheets on and off.

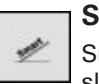

# **Smart Slope**

Smart Slope is used when grading on steep slopes.

# **Menu**

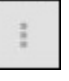

The Menu button is used to set elevation, change view options or settings, as well as exiting the program.

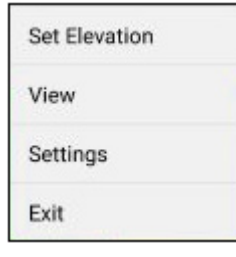

# **View Menu Option**

The View option is used to display the desired data on the screen. Check the box on the layer you want to display.

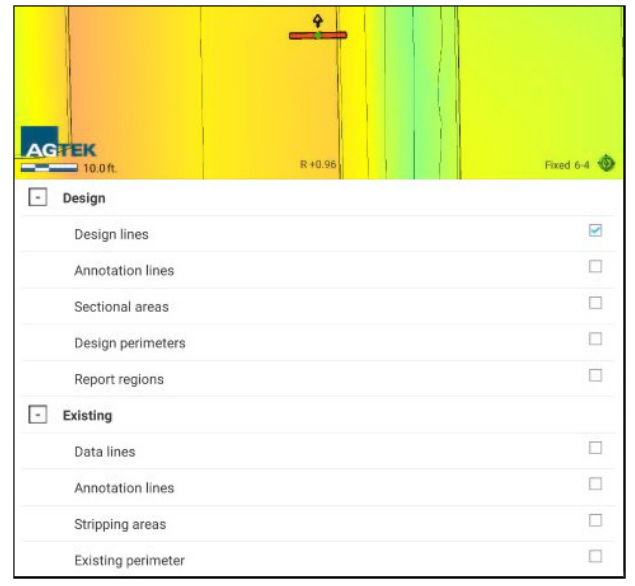

# **File Option**

The File option is used when moving the machine to a new site. You must download a new model file from AGTEK Access.

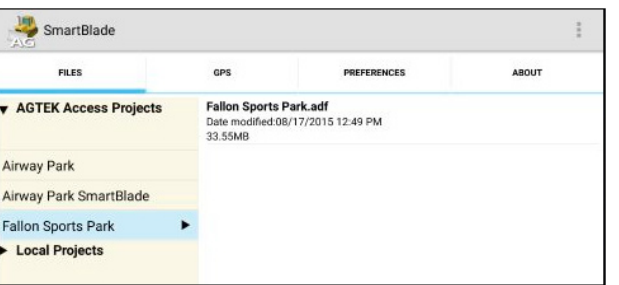

1. Tap the **Menu** button and tap **Settings**.

### 2. Tap **Files**.

- 1. Tap AGTEK Access Projects.
- 2. Locate and tap the project folder.
- 3. Tap the aligned sitework model ADF file.

# **SmartBlade** Quick Reference

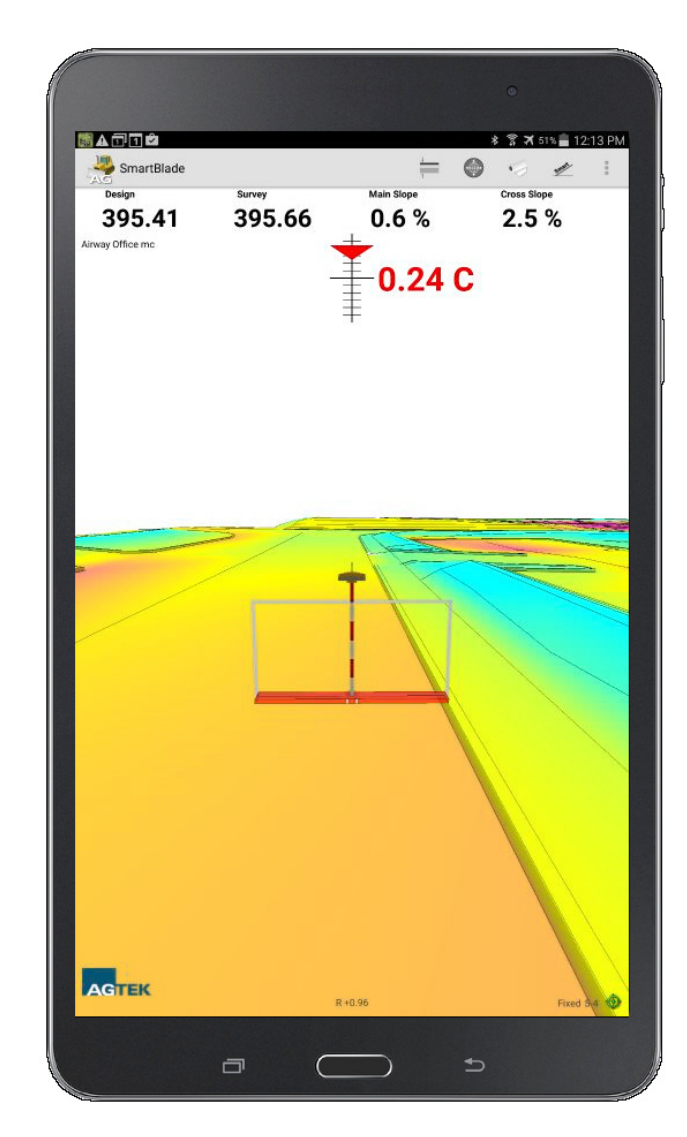

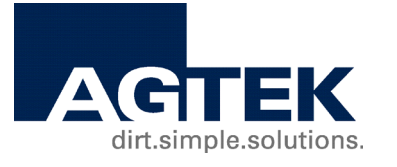

# **dirt.simple.solutions.**